## **Importing Assessment from CE8 to Canvas**

If you import an entire course from Blackboard CE8 to Canvas, the assessments will come over as part of the whole import. However, if you do not want to import an entire course, you can import only pieces you want, such as assessments. This guide outlines the steps necessary to import an assessment or group of assessments from Blackboard CE8 to Canvas.

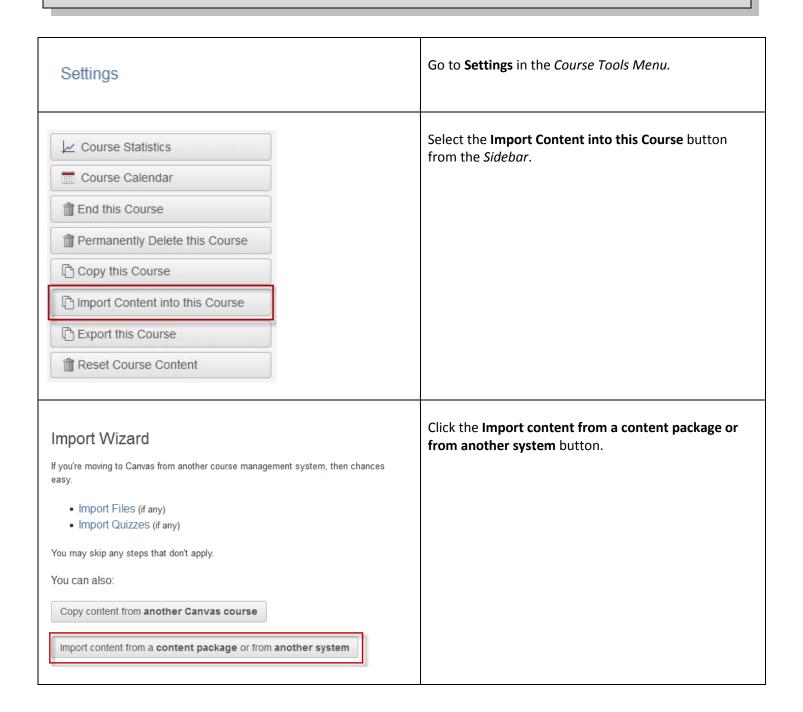

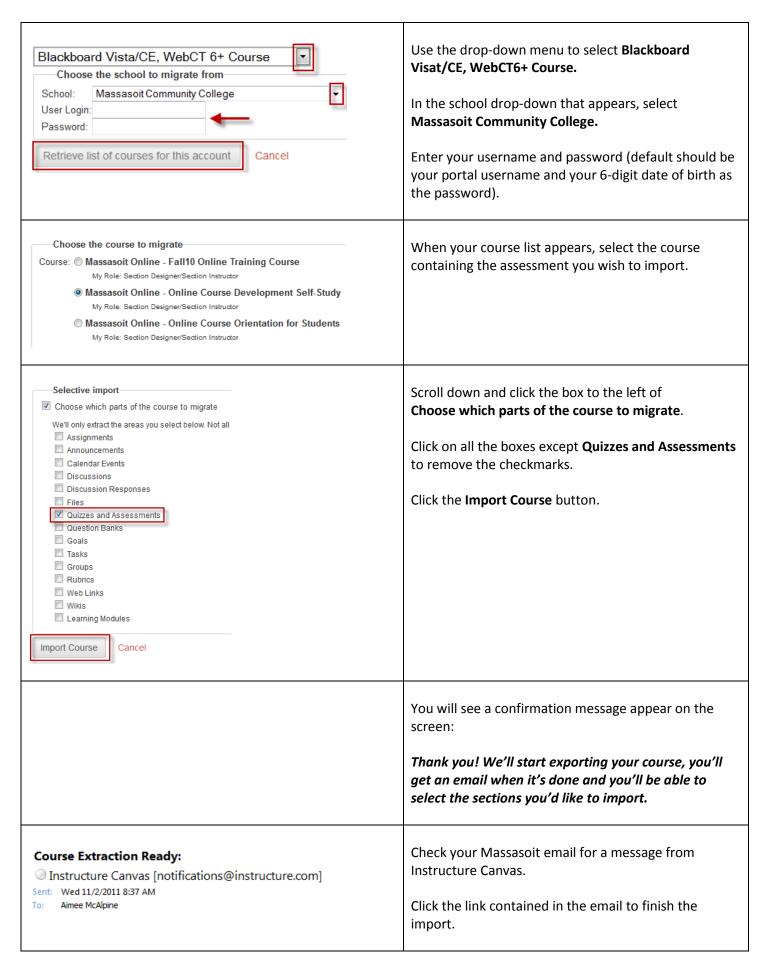

| □ ✓ Copy Everything □ ⊚ Quizzes □ Sample Self-Assessment □ Module 2: Syllabus Scavenger Hunt □ □ Content Folders □ Home Page □ Adjust events and due dates  Import Course Content | You will be brought back into Canvas.  Use the checklist displaying to choose which assessments you want to bring into Canvas.  If desired, adjust the due dates.  Click the Import Course Content button.                        |
|----------------------------------------------------------------------------------------------------|----------------------------------------------------------------------------------------------------|
|                                                                                                    | An import status bar will display, showing the progress of the import.  You can leave the page. You will receive an email when the import is complete.                                                                            |
| Course Import Finished: Phase II Cohort Training  Instructure Canvas [notifications@instructure.com]  Sent: Wed 11/2/2011 8:41 AM  To: Aimee McAlpine                             | Check your Massasoit email for a <i>Course Import</i> Finished email from Instructure Canvas.                                                                                                    |
| Unpublished Quizzes  Module 2: Syllabus Scavenger Hunt  11 Questions                                                                                                    | Check the <b>Quizzes</b> section of your course to see the migrated assessment.  The imported assessment will appear under the <b>Unpublished Quizzes</b> category.  Click on the assessment title to access <b>Edit</b> options. |